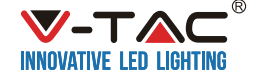

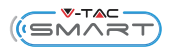

# **INSTALLATION INSTRUCTION**

Model: VT-7715 LED Track Light

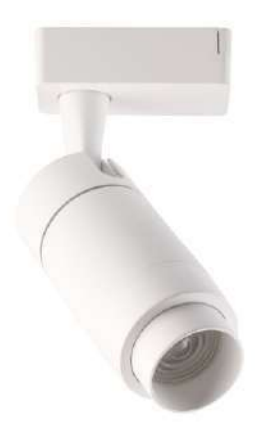

#### INTRODUCTION:

Thank you for selecting and buying V-TAC LED Track light. V-TAC will serve you the best. Please read these instructions carefully before starting the installation and keep this manual handy for future reference. If you have any other query, please contact our dealer or local vendor from whom you have purchased the product. They are trained and ready to serve you at the best.

### **TECHNICAL PARAMETERS**

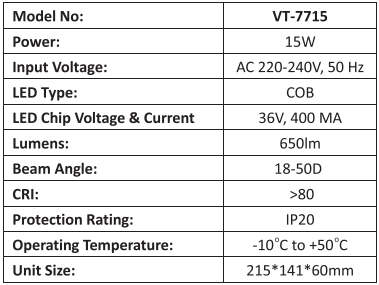

# **INSTALLATION INSTRUCTIONS**

Installation Instructions:

- 1, Switch off the power. (Pic A)
- 2, Install the fixture into track and turn off the switch.
- 3, Adjust the fixture illumination angle and light beam angle. (Pic B)
- 4, Switch on the power if above steps are done properly without any mistakes. (Pic C)

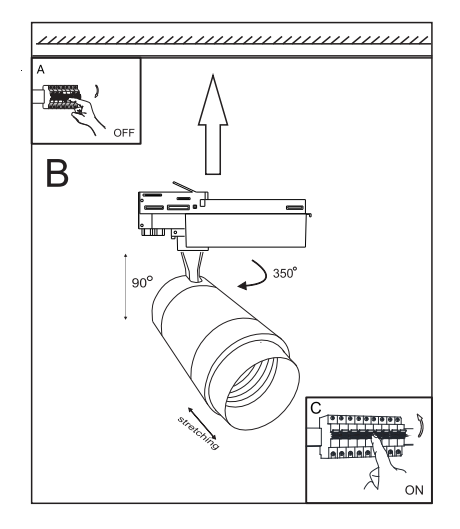

# **APP Control Instruction**

#### Preparation:

Download VTACSMART APP on the mobile phone: (Scan the OR Code)

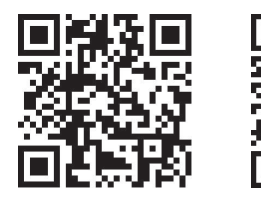

for jos

for android

#### **Operating Steps:**

#### Access to equipment and types:

1. Open bluetooth and VTACSMART APP, then it will automatically search and connect VTACSMART hardware equipment.

2. The administrator should open the setting function and access to home information to create a new home. press add device. The application will automatically search all the lighting devices. If the bluetooth connection is not stable, switch on the application again.

3. Connected to the network device will get device type, if there is an unknown device type or no name of equipment, switch again the device, then software will take the initiative to the type of access equipment.

#### **Family function:**

Family function is mainly used for the user who has multiple rooms to management and control all the device flexibly and efficiently, as well as switch to corresponding home based on the actual situation. At the meantime, establish user s own family, it will be benefits for encrypt controlled individual family device. This makes other person without authorization, unable to access the family device.

#### Create home:

In the control interface, current home directly shows the connected family name. After leaving factory, the device turns itself into a Default Home. In the setting page, switch to the current home menu and enter in the home list. Here the administrator can create different homes as they want and share these homes to their family members.

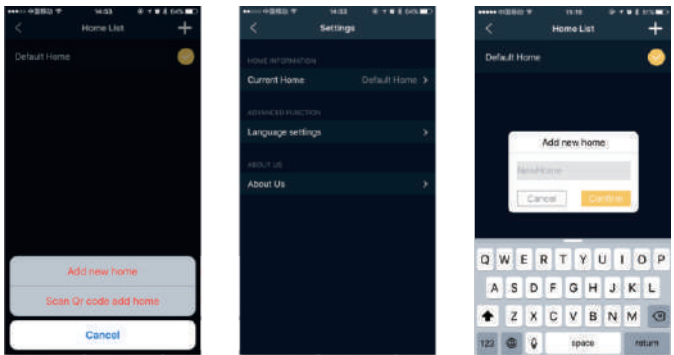

1. Click on the upper right corner of the setting interface + icon. The administrator can add new home and search all the lighting devices to this home.

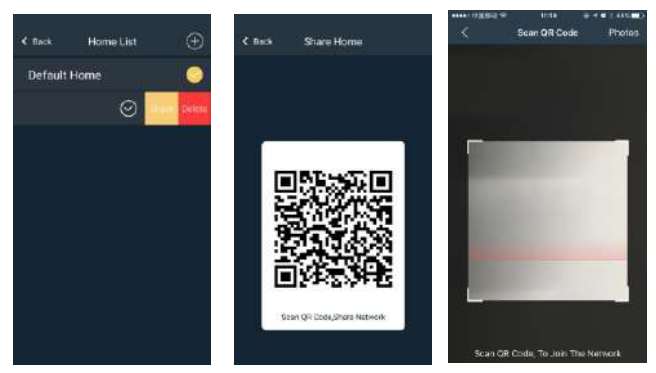

2. If the devices have been added in the administrator s new home, they would not be shown on the other family members device. The administrator can use his device and share the QR code with them. The other family members can click on the upper right corner of the setting interface + icon to scan administrator s QR code and get the devices from administrators new home.

### **Operating equipment:**

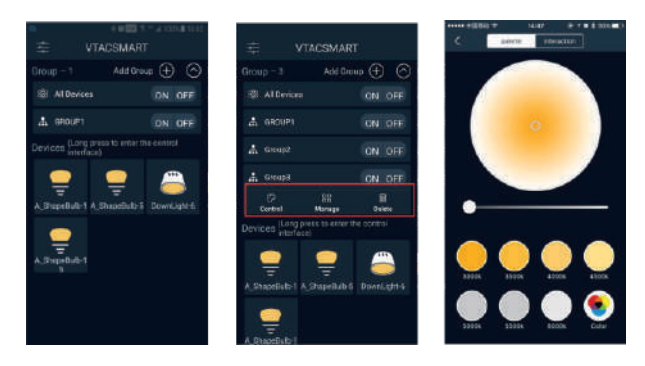

APP Control Interface is mainly divided into two parts -- Rooms & Devices. Each Group will be independently controlled as well as single device operation, can only control the single unit.

- 1. The Group operation divided into 3 main parts: On/Off, Control and Manage.
- 2. The single device operation consists of On/Off, Control, locator device, rename, join room.etc.
- 3. All controlled groups can be hidden up or spread by click on the group title.

#### **Groups operation:**

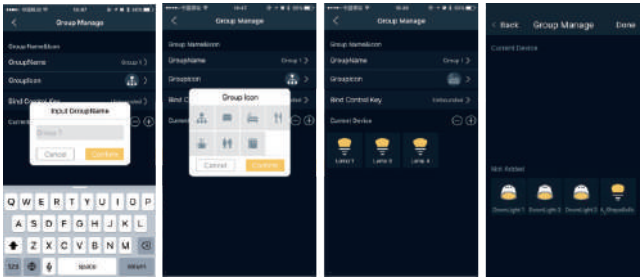

1. Press On / Off key to control the Group Manage page.

2. Click one group, you can see the Manage function to enter the Group Manage Interface, then rename, Select the Group Icon such as Restaurant, Bedroom, Livingroom, etc. You can also select the current devices to this group.

3. Click Control key, to adjust CCT and brightness of each group.

#### Single device operation:

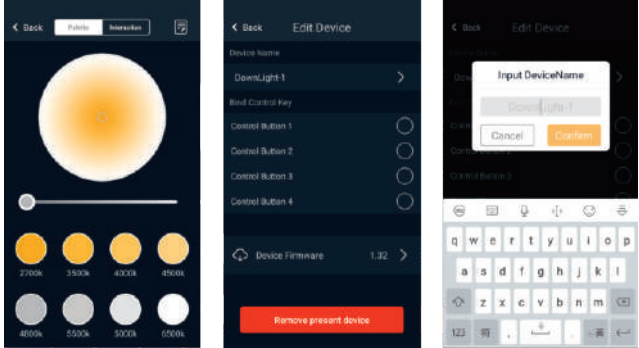

1. Press On/Off key, when the device loaded for the first time, if connected failed, press device icon to get device again.

- 2. If not ensure the device type, double click device icon, locate the device.
- 3. Long press enter the control interface of the device, then adjust CCT and brightness.

#### (Remark: Limited to CCT adjustment function, RGB function is not workable)

4. In the Control interface, click on the upper right icon of the device to setting button, the user can modify the device name.

WFFF szám: 80133970

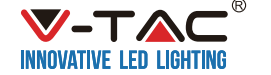

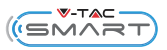

# SZERELÉSI UTASÍTÁSOK:

# Modell: VT-7715 LED Track lámpát

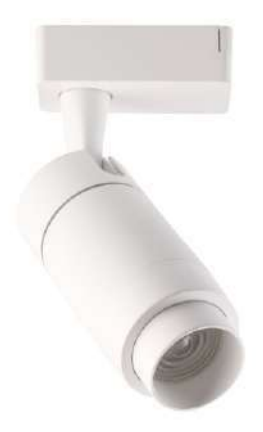

# **BEVEZETÉS:**

Köszönjük, hogy megválasztotta és megvásárolta a V-TAC LED Track lámpát. A V-TAC a legjobbat nyújtja Önnek. Kérjük, figyelmesen olvassa el az utasításokat a telepítés megkezdése előtt, és tartsa ezt a kézikönyvet a későbbi felhasználásra. Ha további kérdései vannak, kérjük, forduljon viszonteladójához vagy helyi értékesítőjéhez, akitől megvásárolta a terméket. Képzettek és készek a legjobb szolgálatra.

# MŰSZAKI PARAMÉTEREK

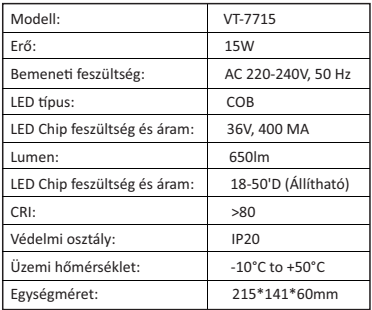

# **SZERELÉSI UTASÍTÁSOK:**

- 1. Kapcsolja ki a készüléket. (A kép)
- 2. Szerelje fel a lámpatestet a pályára, és kapcsolja ki a kapcsolót.
- 3. Állítsa be a lámpatest megvilágítási szögét és a fénysugarat. (Pic B)
- 4. Kapcsolja be a tápellátást, ha a fenti lépések hibát követnek el megfelelően. (Pic C)

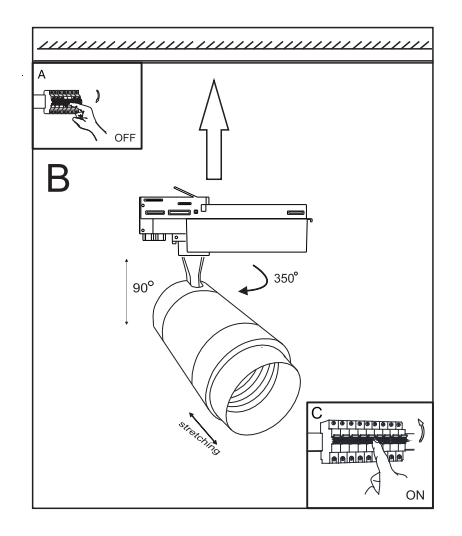

# Ellenőrzési utasítások alkalmazás alapján:

Előkészítés:

Töltse le a "VTACSMART" alkalmazást a mobil telefonián: (A QR-kód beolvasása)

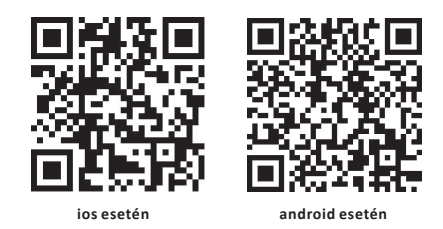

# Műveleti lépések: Hozzáférés a berendezéshez és a típusokhoz:

1. Nyissa ki Bluetooth és "VTACSMART" alkalmazást, maid az automatikusan keresi és összekapcsolódik a "VTACSMART" hardvereszközzel.

2. A hálózati eszközhöz csatlakozva, eszköztípust fog kapni, ha ismeretlen eszköztípust vagy eszköz nevét jelzi, újra kapcsolja be a készüléket, akkor a szoftver kezdeményezi a hozzáférési eszköz típusát.

3. Ha a Bluetooth kapcsolat nem stabil, az alkalmazás automatikusan csatlakozik.

# Működő, operációs berendezés:

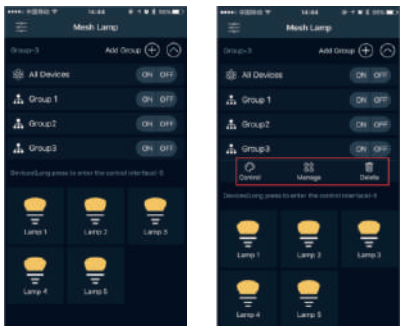

Az alkalmazás vezérlő interfész főleg két részre oszlik: Szobák és Eszközök. Mindegyik csoport önállóan vezérelhető mint egy készülék működésénél, csak az egyetlen egység vezérelhető.

1. A csoportos működés 3 fő részre oszlik: Be / Ki, Ellenőrzés és Vezérlés.

2. Az egyetlen eszköz működési módja: Be / Ki, Ellenőrzés, Lokátor eszköz, Átnevezés, Helyiség csatlakozása, stb.

3. Az összes ellenőrzött csoport elrejthető vagy kihívható a csoport címére kattintva.

### Csoportok kezelése:

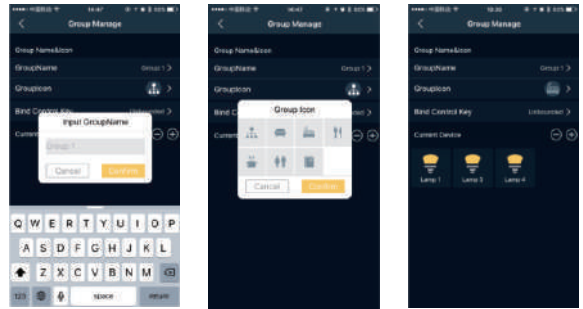

1. Nyomja meg a Be / Ki gombot ahhoz, hogy a Csoportok kezelési oldal jelenjen meg.

2. Kattintson egy csoportra. A kezelési funkció megjelenik a Csoportkezelő interfész felírásánál. Majd átnevezheti, válassza ki a csoport ikonját, például: Étterem, Hálószoba, Nappali, stb. Erre a csoportra az aktuális eszközöket is kiválaszthatia.

3. Kattintson a vezérlés "Control" gombra a CCT és a fényerő beállításához

### Egyedi eszköz működtetése:

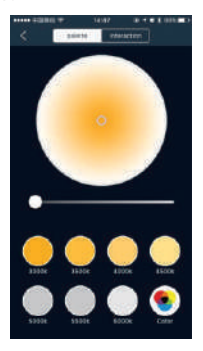

1. Nyomja meg a Be / Ki gombot, ha a készülék első alkalommal lesz betöltve, ha nem sikerül a csatlakozás, akkor nyomja meg az eszköz ikonját, hogy újra próbálja az eszközt csatlakozni.

2. Ha nem biztos milyen az eszköz típusa, akkor kattintson duplán az eszköz ikonjára és keresse meg az eszközt.

3. Nyomja meg hosszan ahhoz, hogy bemenjen a készülék vezérlő, interface felületébe, majd állítsa be a CCT és a fényerősséget.

(Megjegyzés: A CCT beállítási funkcióra korlátozva van, az RGB funkció nem működik.)

4.A Vezérlő interface-ben kattintson a jobb felső ikonra az eszköz beállítási gombiával, a felhasználó módosíthatia az eszköz nevét; kattintson a helyiség kiválasztására, hozzáadhatia vagy eltávolíthatia a megfelelő helviségi eszközt.

# Családi funkció:

A családi funkciót elsősorban azon felhasználók számára használiák, akik több irányított helyiséggel rendelkeznek, és rugalmasan és hatékonyan irányítiák az összes eszközt, valamint átváltanak a megfelelő otthonra a tényleges helyzet alapián, Időközben a felhasználó létrehozhatia saját családiát. számára előnyös lesz a titkosított, egyéni, családi eszköz. Ez megakadályozza más személynek engedély nélküli hozzáférést a családi eszközböz

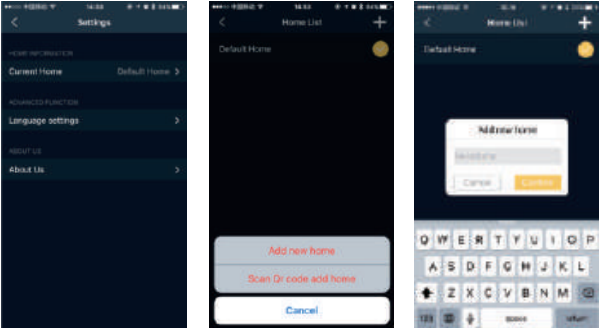

# Hozzon létre otthont:

A Vezérlő, interface pulton a jelenlegi otthon funkció közvetlenül megjeleníti a kapcsolt családnevet. Miután elhagyta a gyárat, a készülék Fu life-ra átkapcsol. Ha kisebb mennyiségű eszközt csatlakoztat. nem szükséges létrehozni otthont, egyszerűen kapcsolja be az eszközt és az működni fog. A Beállító oldalon váltson át az aktuális főmenüre, és lépjen be az otthoni listába, itt a felhasználó különböző otthoni kapcsolatra válthat.

1. Kattintson a beállítási felület jobb felső sarkában a "+" ikonra, a felhasználó új otthont adhat hozzá. és a QR szkenelés otthon hozzáadásával hozzáadhatia otthonát: Ami az új otthon nevét illeti, a kínai családi névnek öt karakter hosszúságúnak kell lennie, és angolul 12 karakternek kell lennie.

2. A megosztott családtagok QR-kódjának beolvasásával a felhasználók beléphetnek a szkenelési felületbe és beírhatiák az otthont.

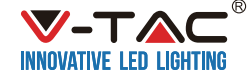

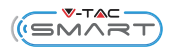

# **MANUAL DE INSTALACIÓN**

# Modelo: VT-7715

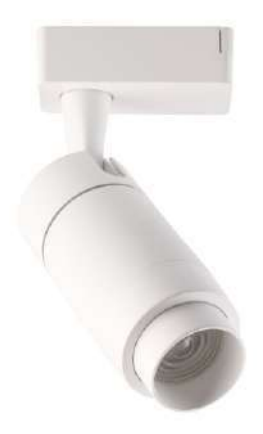

# A MODO DE INTRODUCCIÓN:

Gracias por seleccionar y comprar V-TAC LED Track Light. V-TAC te servirá lo mejor. Lea estas instrucciones atentamente antes de comenzar la instalación y tenga este manual a mano para futuras consultas. Si tiene alguna otra consulta, contáctese con nuestro distribuidor o vendedor local al que le compró el producto. Están entrenados y listos para servirlo en el mejor de los casos.

# **CARACTERÍSTICAS TÉCNICAS**

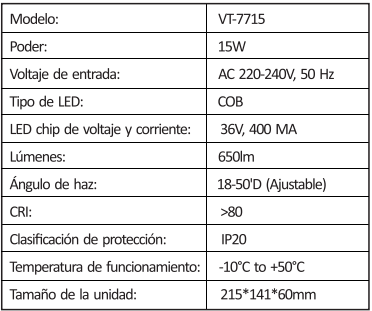

# **INSTRUCCIONES DE INSTALACIÓN**

- 1. Desconecte la corriente. (Imagen A)
- 2. Instale el accesorio en la pista y apague el interruptor.
- 3. Ajuste el ángulo de iluminación del dispositivo y el ángulo del haz de luz. (Foto B)
- 4. Encienda la alimentación si los pasos anteriores se realizan correctamente sin ningún error. (Foto C)

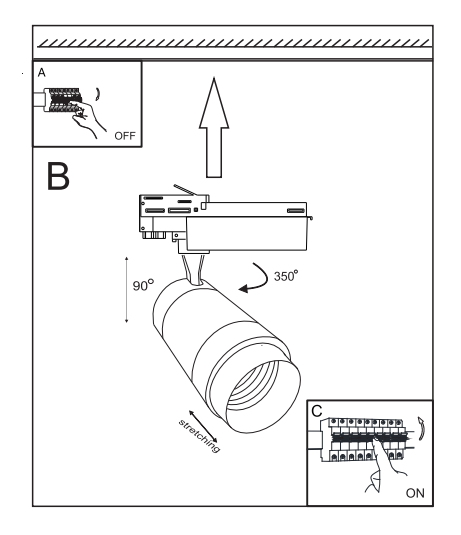

# Instrucciones de maneio por aplicación

Preparativos:

Descargue la anticación "VTACSMART" de su móvil: (escanea el código OR)

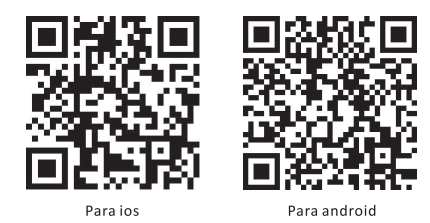

# Pasos del funcionamiento:

## Entre en la opción de equipamiento y tipos:

1. Haga clic en Bluetooth y la aplicación "VTACSMART", que comienza a buscar automáticamente y conecta con el equipamiento del hardware "VTACSMART".

2. Al conectar con la red, el dispositivo obtiene el tipo del dispositivo y en el caso de que el tipo del equipamiento fuera desconocido o no tuviera nombre, conecte y desconecte otra vez el dispositivo, entonces el software tomará la iniciativa en cuanto al tipo del equipamiento conectado.

3. Si la conexión Bluetooth resulte inestable, la aplicación se conectará automáticamente.

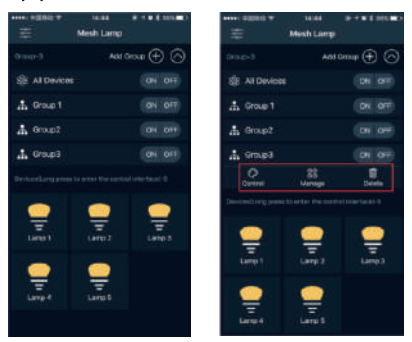

### Equipamiento del funcionamiento:

La interface de control de la aplicación está dividida en general en dos partes: Salas & Dispositivos, Cada grupo es manejado de modo independiente y en el régimen de trabajo de un dispositivo se puede manejar tan solo un dispositvo.

1. La opción de funcionamiento con grupos está dividida en tres (3) partes principales: Conectar/Desconectar, Control y Gestión.

2. La opción de funcionamiento con solo un dispositivo incluve las opciones de: Conectar/Desconectar, control,

dispositivo localizador, cambio de nombre, unión de salas /join room/, etc.

3. Todos los grupos controlados se pueden ocultar o llamar con un clic sobre el título del grupo.

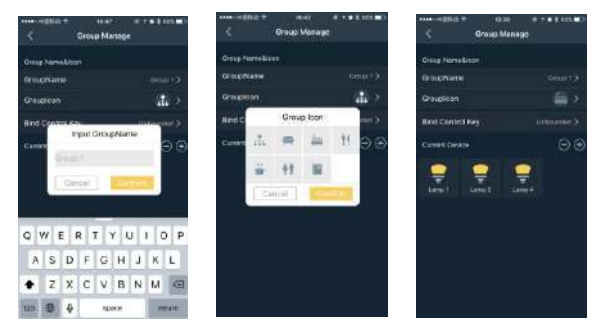

#### Funcionamiento por grupos:

1. Presione el botón Conectar/Desconectar, para entrar en la página de gestión de grupos.

2. Haga clic sobre cualquier grupo. La función de gestión entrará en la interface de gestión de grupos. Cambie su nombre, escoja icono del grupo, como p.ej. Restaurante, Dormitorio, Sala de estar, etc. También puede escoger el dispositivo actual del grupo.

3. Haga clic sobre el botón Control para regular CCT y la luminosidad de cada grupo.

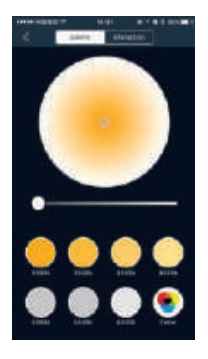

#### Funcionamiento de un dispositivo:

1. Presione el botón Conectar/Desconectar al cargar el dispositivo la primera vez; en el caso de una conexión no acertada pulse el icono del dispositivo y vuelva a intentarlo por segunda vez. 2. Si no está seguro del tipo del dispositivo, presione dos veces sobre su icono y continúe buscándolo. 3. Presione y detenga el botón para entrar en la interface de gestión del dispositivo después de lo cual regule CCT v la luminosidad.

(Advertencia: La regulación se limita a la función de CCT, la función RGB/RVA es inaccesible.) 4.En la interface de gestión haga clic sobre el icono en la parte superior derecha del dispositivo para ajustes, donde puede cambiar el nombre del dispositivo; haga clic para elegir sala, añadir o suspender el dispositivo dentro de la respectiva sala.

## **Eunción Familia:**

La función Familia es usada más que todo por usuarios de numerosas salas controladas con el propósito de una gestión flexible y eficiente de todos los dispositivos así como para cambiar de la respectiva vivienda/casa según la situación actual. Entretanto ha de establecer Familia propia del usuario recomendando que los dispositivos individuales controlados fueran codificados o encriptados. Ello para impedir el acceso de personas no autorizadas a los dispositivos Familia.

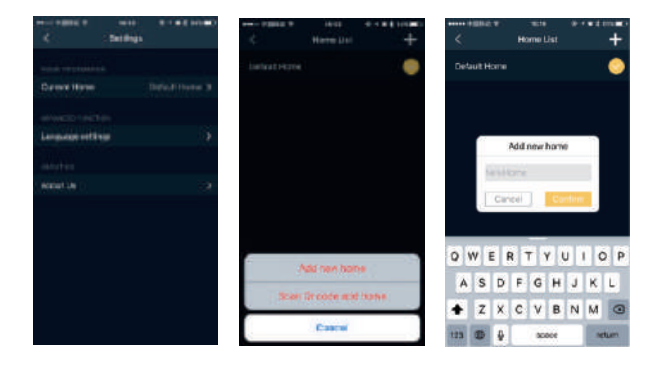

# Creación de Casa:

En la interface de gestión, la opción Casa actual muestra directamente el nombre de Casa conectada. Una vez salido de la fábrica, el dispositivo cambiará a Fu life. Si conecta con un número reducido de dispositivos, no será necesario crear Casa, sino que no más conectar el dispositivo y comenzar su trabajo. En la página de ajustes vaya usted al menú de Casa actual y entre en el listado de Casas. A partir de allí podrá cambiar las distintas casas según su elección:

1. Haga clic en el encabezado derecho del icono "+" de la interface de ajustes; ya puede añadir una nueva Casa y escanear el código QR, para crear casa; en lo que se refiere al nombre de la nueva casa, en chino el nombre de Familia consiste en cinco símbolos mientras en inglés, consta de hasta 12 símbolos.

2. Escaneado el código QR por otros miembros de Familia los usuarios tendrán acceso a la interface para escanear e introducir la Casa.

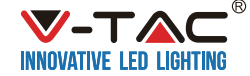

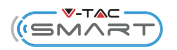

# ИНСТРУКЦИЯ ЗА МОНТАЖ

# Модел: VT-7715

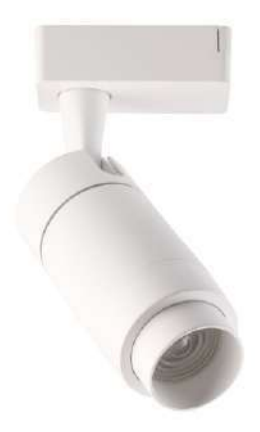

### ВЪВЕДЕНИЕ:

Благодарим Ви, че избирате и купувате LED светлини V-TAC LED. V-TAC ще ви служи най-добре. Моля, прочетете внимателно тези инструкции преди да започнете инсталацията и запазете това ръководство за бъдещи справки. Ако имате друга заявка, моля, свържете се с нашия дилър или местен търговец, от когото сте закупили продукта. Те са обучени и готови да ви обслужват най-добре.

## ТЕХНИЧЕСКИ ПАРАМЕТРИ

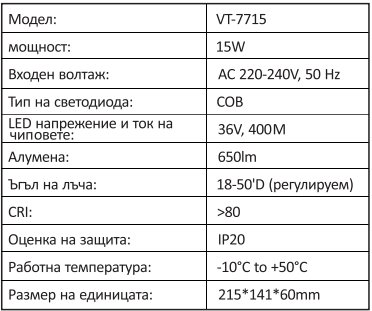

# ИНСТРУКЦИИ ЗА МОНТАЖ

1. Изключете захранването. (Снимка А)

- 2. Поставете фиксатора в коловоза и изключете ключа.
- 3. Нагласете ъгъла на осветяване на приспособлението и ъгъла на светлинния лъч. (Снимка В)
- 4. Включете захранването, ако горните стъпки се извършват правилно без никакви грешки. (Снимка С)

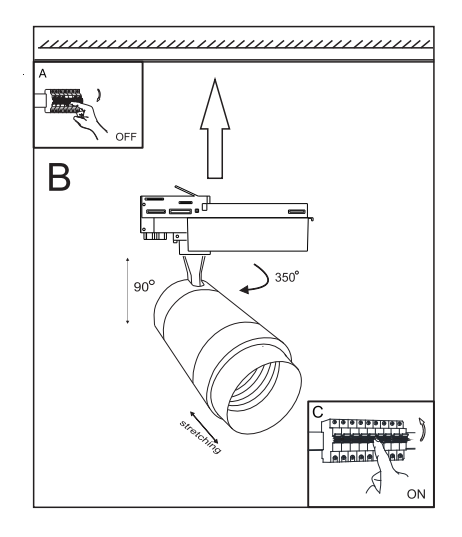

#### Инструкции за управление чрез приложение

Подготовка:

Свалете приложението "VTACSMART" на мобилния си телефон: (сканирайте QR кода)

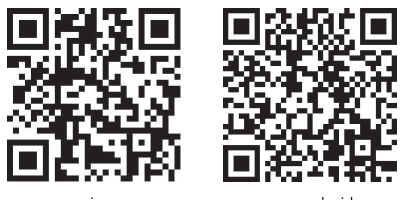

3a ios

3a android

### Работни етапи:

## Влезте в опцията оборудване и видове:

1. Отворете Bluetooth и приложението "VTACSMART", то започва автоматично да търси и се свързва с хардуерното оборудване "VTACSMART".

2. Свързвайки се в мрежата, устройството ще получи вида на устройството, ако е налице неизвестен вид оборудване или оборудването няма име, изключете и включете отново устройството, тогава софтуерът поема инициативата относно вида на свързаното оборудване.

3. Когато Bluetooth връзката не е стабилна, приложението се свързва автоматично.

#### Работно оборудване:

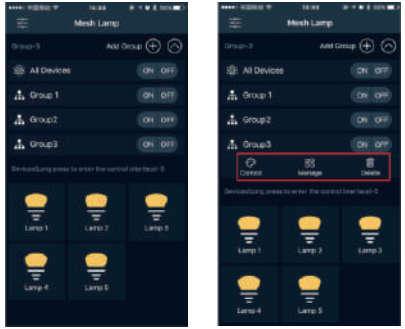

Управляващият интерфейс на приложението е разделен основно на две части -- Помещения & Устройства. Всяка група се управлява независимо, а в режим на работа с едно устройство може да се управлява само едно устройство.

1. Опцията за работа с групи е разделена на 3 основни части: Вкл./Изкл., Контрол и Управление.

2. Опцията за работа с едно устройство включва опциите Вкл./Изкл., Контрол, локатор, преименуване, присъединяване на помещение и т.н.

3. Всички управлявани групи могат да бъдат скрити или извикани чрез кликване върху заглавието на групата.

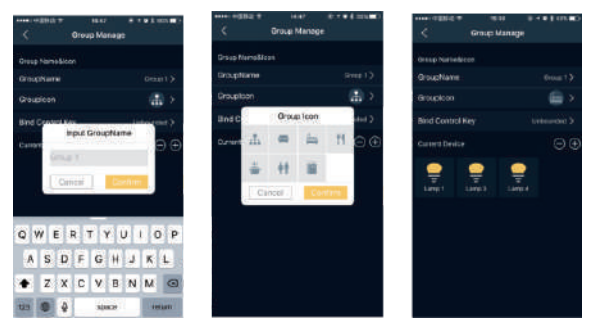

## Работа с групи:

1. Натиснете бутона Вкл./Изкл., за да влезете в страницата за управление на групи.

2. Кликнете върху една група. Функцията за управление влиза в интерфейса за управление на групи.

Преименувайте я, изберете икона на групата, като Ресторант. Спалня, Дневна и т.н. Можете също така да изберете активните устройства в тази група.

3. Кликнете върху клавиша за Контрол "Control", за да регулирате ССТ и яркостта на всяка група.

## Работа с едно устройство:

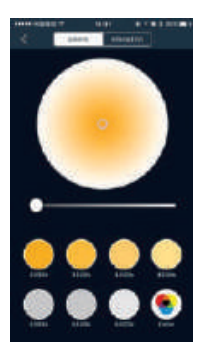

1. Натиснете бутона Вкл./Изкл., когато зареждате устройството за първи път; при неуспешно свързване натиснете иконата на устройството, за да се направи повторен опит за свързване.

2. Ако не сте сигурен за вида на устройството, кликнете два пъти върху иконата му и го намерете. 3. Натиснете и задръжте, за да влезете в управляващия интерфейс на устройството, след което регулирайте ССТ и яркостта.

(Забележка: Регулирането е ограничено до функцията ССТ, функцията RGB е недостъпна.) 4.В управляващия интерфейс кликнете върху иконата в горната дясна част на устройството, Настройки, откълето можете да промените името на устройството: кликнете за избор на помешение, добавяне или премахване на устройство в съответното помещение.

### Функция Семейство:

Функцията Семейство се използва главно от потребители с множество управлявани помещения с цел гъвкаво и ефективно управление на всички устройства, както и превключване на съответното жилище съобразно действителната ситуация. Междувременно, следва да се установи собствено Семейство на потребителя, като е препоръчително индивидуалните управлявани устройства в Семейството да бъдат криптирани. Това препятства достъпа на лица без правомощия до устройствата в Семейството.

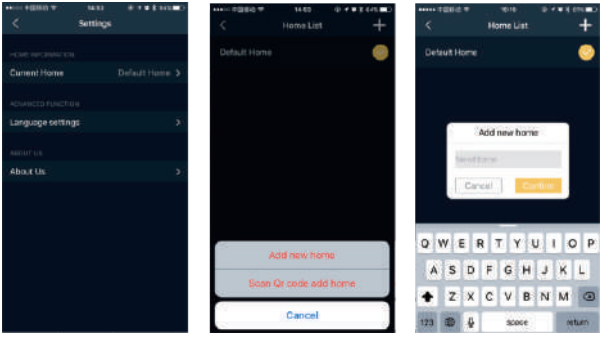

#### Създаване на жилище:

В управляващия интерфейс опцията за текущото жилище показва директно името на свързаното жилище. След като напусне завода, устройството се превключва на Fu life. Когато свързвате по-малък брой устройства, не е необходимо да създавате "жилище", просто включете устройството и започнете работа.

В страницата Настройки отидете в менюто на текущото жилище и влезте в списъка на жилищата, оттук можете да превключвате различните жилища според желанията:

1. Кликнете върху горния десен ъгъл на иконата "+" на интерфейса за настройки; сега можете да добавите ново жилище и да сканирате QR кода, за да създадете жилище; що се отнася до името на новото жилище, името на Семейството на китайски език е ограничено до пет символа, а на английски език - до 12 символа.

2. При сканиране на QR кода от други членове на Семейството потребителите могат да влязат в интерфейса за сканиране и да въведат жилището.

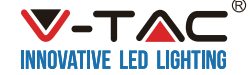

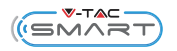

# **INSTRUCTION DE MONTAGE**

# Modelo: VT-7715

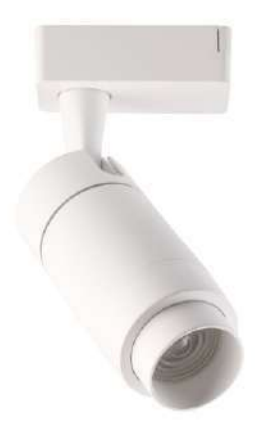

# **INTRODUCTION:**

Nous vous remercions d'avoir choisi et acheté le rail lumineux LED V-TAC. V-TAC vous servira le meilleur. Veuillez lire attentivement ces instructions avant de commencer l'installation et conservez ce manuel à portée de main pour référence ultérieure. Si vous avez d'autres questions, veuillez contacter notre revendeur ou un fournisseur local auprès duquel vous avez acheté le produit. Ils sont formés et prêts à vous servir au mieux.

# **PARAMÈTRES TECHNIQUES**

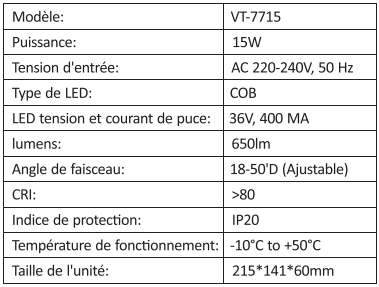

# **INSTRUCTION D'INSTALLATION**

- 1. Éteignez l'appareil.(Photo A)
- 2. Installez le luminaire dans la voie et éteignez le commutateur.
- 3. Ajustez l'angle d'éclairage du projecteur et l'angle du faisceau lumineux. (Photo B)
- 4. Allumez le courant si les étapes ci-dessus sont effectuées correctement sans aucune erreur. (Photo C)

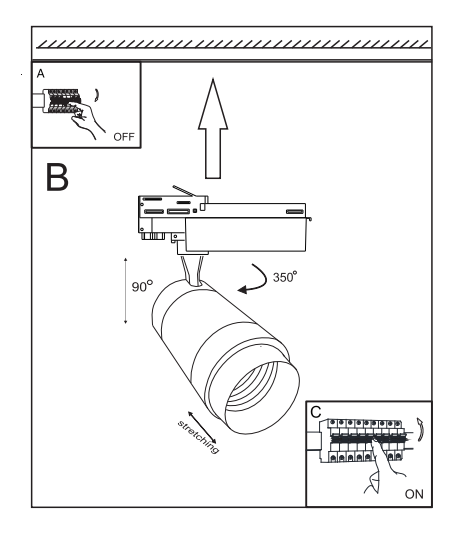

# Instruction de commande par APP

Préparation:

Télécharger l'application «VTACSMART» sur le portable: (Scanner le code QR)

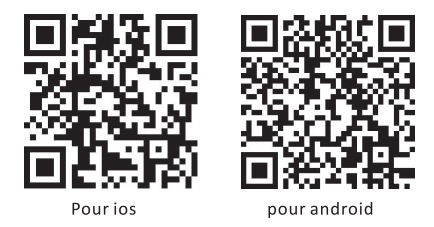

## Étapes:

#### Accéder à équipement et types:

1. Ouvrir Bluetooth et l'APP «VTACSMART», alors il recherchera automatiquement et se connectera à l'équipement matériel de «VTACSMART».

2. Connecté au réseau, le dispositif obtiendra le type de dispositif, s'il y a un type de dispositif inconnu ou si l'équipement n'a pas de nom, branchez à nouveau le dispositif, alors le logiciel prendra l'initiative pour le type de l'équipement d'accès.

3. Si la connexion Bluetooth n'est pas stable, l'application se connecte automatiquement.

#### Équipement opérationnel:

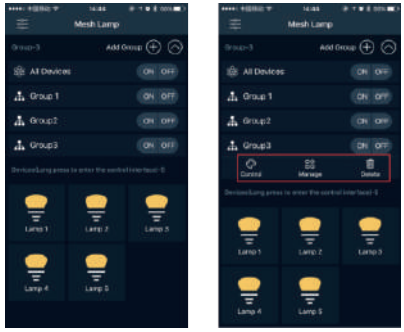

L'interface de commande de l'APP est principalement divisée en deux parties--locaux et dispositifs. Chaque groupe sera contrôlé indépendamment et en mode de fonctionnement à un seul dispositif, on ne peut contrôler qu'un seul dispositif.

1. Le fonctionnement par groupes est divisé en 3 parties principales: marche/arrêt, commande et gestion.

2. Le fonctionnement à un seul dispositif se compose de marche/arrêt, commande, dispositif de repère. renomme, joindre un local, etc.

3. Tous les groupes contrôlés peuvent être cachés ou étalés en cliquant sur le titre du groupe.

Fonctionnement par groupes:

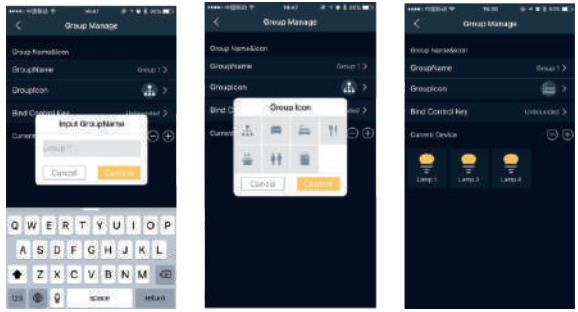

1. Appuvez sur la touche Marche/Arrêt pour contrôler la page de gestion du groupe.

2. Cliquez sur un groupe, vous pouvez voir la fonction de gestion pour entrer dans l'interface de gestion du groupe, puis renommez, sélectionnez l'icône de groupe, telle que restaurant, chambre à coucher, salle de séjour, etc. Vous pouvez également sélectionner les dispositifs actuels dans ce groupe.

3. Cliquez sur la touche «Control» pour réglez le CCT et la luminosité de chaque groupe.

# Fonctionnement à un seul dispositif:

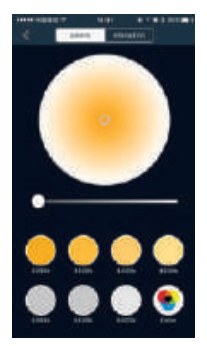

1. Appuyez sur la touche Marche/Arrêt, quand le dispositif est chargé pour la première fois, si la connexion a échoué, appuyez sur l'icône du dispositif pour obtenir le dispositif à nouveau.

2. Si vous n'êtes pas sûr du type du dispositif, double-cliquez sur l'icône du dispositif, localisez le dispositif.

3. Appuvez longuement pour entrer dans l'interface de commande du dispositif, puis réglez le CCT et la luminosité.

### (Remarque: limité à la fonction de réglage du CCT, la fonction RGB n'est pas applicable)

4. Dans l'interface de commande, cliquez sur l'icône en haut à droite du dispositif, bouton Réglage, l'utilisateur peut modifier le nom du dispositif: cliquez pour sélectionner un local, aiouter ou supprimer un dispositif dans le local correspondant.

## **Fonction Famille:**

La fonction Famille est principalement utilisée par des utilisateurs avant des locaux multiples gérés en vue d'une commande flexible et efficace de tous les dispositifs, ainsi qu'un changement de la maison correspondante selon la situation réelle. Dans le même temps, il y a lieu d'établir une propre Famille de l'utilisateur, tout en préconisant de crypter les dispositifs individuels contrôlés dans la Famille. Cela empêche l'accès au dispositif de la Famille d'autres personnes sans autorisation.

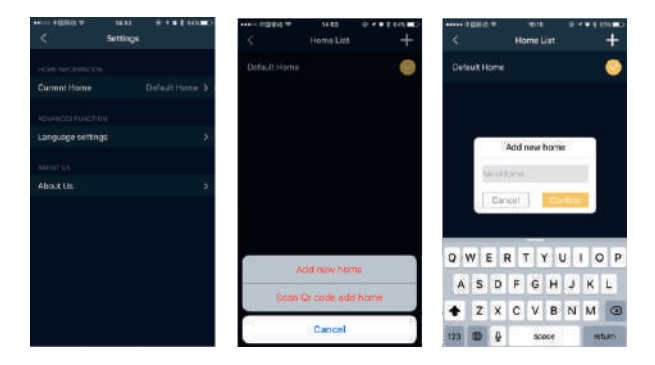

# Créer une Maison:

Dans l'interface de commande, la maison actuelle affiche directement le nom de famille connecté. Après avoir quitté l'usine, le dispositif se transforme en Fu life. Quand on connecte le dispositif avec moins de quantité, il n'est pas nécessaire de créer une Maison, il suffit de le brancher pour qu'il fonctionne.

Dans la page de réglage, allez sur le menu de la maison actuelle et entrez dans la liste des maisons, à partir d'ici vous pouvez commuter les maisons différentes suivant vos désirs:

1. Cliquez sur le coin supérieur droit de l'icône «+» de l'interface de réglage, maintenant vous pouvez ajouter une nouvelle maison et scanner le code QR pour créer une maison: en ce qui concerne le nom de la nouvelle maison, le nom de famille en chinois est limité à cinq caractères et en anglais - à 12 caractères.

2. Si le code QR est scanné par d'autres membres de la famille partagés, les utilisateurs peuvent entrer dans l'interface de numérisation et saisir la maison

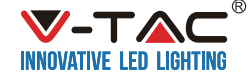

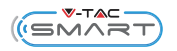

# **MONTAGEANLEITUNG**

# Typ: VT-7715

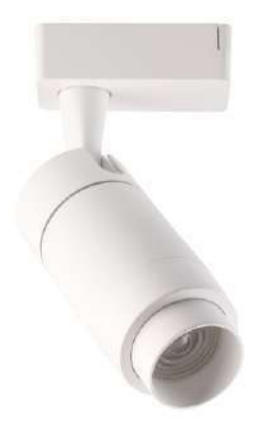

# EINFÜHRUNG:

Vielen Dank für die Auswahl und den Kauf von V-TAC LED Track Licht. V-TAC wird Ihnen das Beste bieten. Bitte lesen Sie diese Anweisungen sorgfältig durch, bevor Sie mit der Installation beginnen, und bewahren Sie dieses Handbuch zum späteren Nachschlagen auf. Wenn Sie eine andere Frage haben, wenden Sie sich bitte an unseren Händler oder lokalen Händler, von dem Sie das Produkt erworben haben. Sie sind geschult und bereit. Ihnen bestmöglich zu dienen.

# **TECHNISCHE PARAMETER**

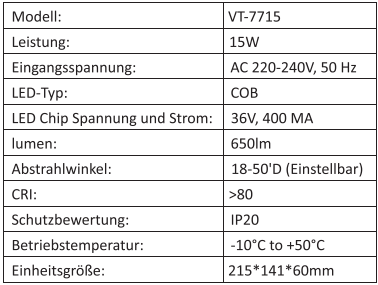

## **MONTAGEANLEITUNG**

- 1. Schalten Sie die Stromversorgung aus. (Bild A)
- 2. Installieren Sie das Gerät in die Schiene und schalten Sie den Schalter aus.
- 3. Stellen Sie den Beleuchtungswinkel und den Lichtstrahlwinkel des Scheinwerfers ein. (Bild B)
- 4. Schalten Sie die Stromversorgung ein, wenn die obigen Schritte fehlerfrei durchgeführt wurden. (Bild C)

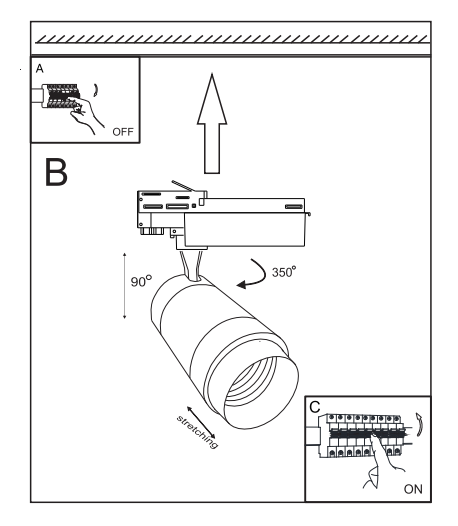

# Bedienungsanleitung durch die App

## Vorbereitung:

Laden Sie die App "VTACSMART" auf Ihrem Handy runter: (scannen Sie den QR-Kode)

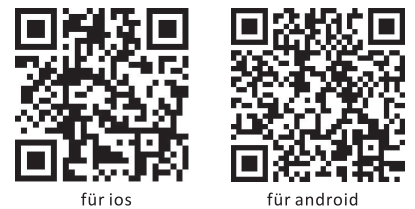

# Arbeitsschritte:

Gehen Sie zu der Option Ausstattung und Arten:

1. Öffnen Sie Bluetooth und die App "VTACSMART", sie wird automatisch den Suchlauf starten und wird sich mit der Hardware "VTACSMART" verbinden.

2. Nach dem Verbinden im Netz das Gerät erkennt die Art des Gerätes, wenn unbekannte Geräteart erscheint oder das Gerät keinen Namen hat, schalten Sie es aus und erneut an, dann sucht die Software wieder automatisch nach der Art der verbundenen Geräten.

3. Wenn die Bluetooth-Verbindung nicht stabil ist, verbindet sich die App automatisch.

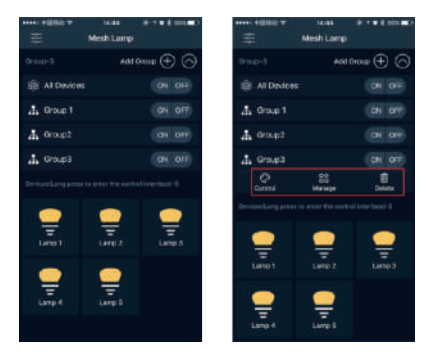

# Arbeitsausrüstung:

Das Bedienungsinterface der App ist in zwei Teilen aufgeteilt - Räumlichkeiten & Geräte. Jede Gruppe wird unabhängig bedient und im Arbeitsbetrieb kann man mit einem Gerät nur ein Gerät bedienen.

1. Die Option für Arbeit in Gruppen ist in drei Teilen aufgeteilt: Ein/Aus, Kontrolle und Bedienung.

2. Die Betriebsoption mit einem Gerät umfasst die Optionen Ein/Aus, Kontrolle, Lokator, Umbenennen, Einschließen eines Raumes etc.

3. Alle verwalteten Gruppen können durch Anklicken des Gruppennamens verborgen oder aufgerufen werden.

# **Arbeit mit Gruppen:**

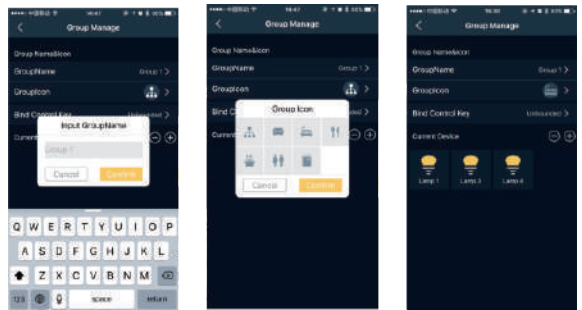

1. Klicken Sie auf Ein/Aus, um die Seite für die Gruppenverwaltung aufzurufen.

2. Klicken Sie auf einer Gruppe. Die Bedienungsfunktion verbindet sich mit dem Bedienungsinterface für die Gruppen. Umbenennen Sie diese, wählen Sie ein Symbol für die Gruppe, wie z.B. Restaurant, Schlafzimmer, Wohnzimmer etc. Sie können auch die aktiven Geräte in dieser Gruppe auswählen.

3. Klicken Sie auf "Control", um die CCT und die Helligkeit ieder Gruppe einzustellen.

# Arbeit mit einem Gerät:

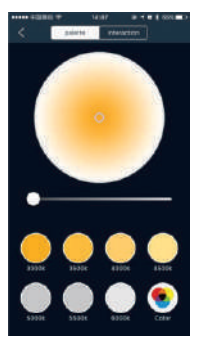

1.Klicken Sie auf Ein/Aus, wenn Sie das Gerät zum ersten Mal verbinden, drücken Sie bei einem Fehlversuch auf dem Symbol des Gerätes, damit die Verbindung erneut aufgebaut werden kann.# 2. Wenn Sie sich über die Art des Gerätes nicht sicher sind. klicken Sie zwei Mal auf dem Symbol und suchen Sie es.

1. Drücken Sie und halten Sie gedrückt, damit Sie zu dem Bedieninterface des Gerätes gelangen, danach stellen Sie die CCT und die Helligkeit ein.

(Bemerkung: Die Einstellung ist zu der Funktion CCT eingeschränkt, die Funktion RGB ist nicht vorhanden). 4. In dem Bedieninterface klicken Sie auf dem Symbol oben rechts des Gerätes, Einstellungen, wo Sie den Namen des Gerätes ändern können, klicken Sie zur Wahl der Räumlichkeit. Ergänzen oder Löschen von Geräten in dieser Räumlichkeit

# **Funktion Familie:**

Die Funktion Familie wird vor allen von Verbrauchern benutzt, die mehrere Räumlichkeiten zur Bedienung haben, damit sie flexibel und effektiv alle Geräten bedienen können sowie fürs Umswitchen zwischen den Wohnungen. Gleichzeitig soll der Verbraucher seine eigene Gruppe Familie anmelden, wobei es sich empfiehlt, dass die einzelnen Geräte in der Gruppe Familie verschlüsselt werden. Das wird den Zugang von Unbefugten zu der Gruppe Familie verhindern.

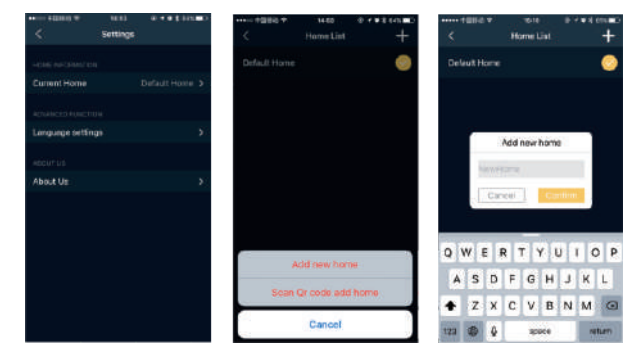

# **Erstellen einer Wohnung:**

In dem Bedieninterface zeigt die Option für die Wohnung direkt den Namen der verbundenen Wohnung an. Nach dem Verlassen des Werkes wird das Gerät auf Fu life umgeschaltet. Wenn Sie weniger Geräte anschließen, brauchen Sie die Gruppe Wohnung nicht erstellen, schalten Sie einfach das Gerät ein und beginnen Sie mit dem Arheiten

Gehen Sie auf der Seite Einstellungen, wählen Sie aus dem Menü die gewünschte Wohnung und gehen Sie zu der Liste mit den Wohnungen, hier können Sie zwischen den einzelnen Wohnungen nach Ihren Bedürfnissen umschalten:

1. Klicken Sie oben, rechts auf dem Symbol"+" auf dem Einstellungsinterface: jetzt können Sie eine neue Wohnung hinzufügen und den QR-Kode einscannen, um die eine Wohnung zu erstellen: Was den Namen der neuen Wohnung betrifft, ist der Name der Gruppe Familie auf Chinesisch bis zu fünf Zeichen begrenzt und auf Englisch - bis zu 12 Zeichen.

2. Einscannen des QR-Kodes durch andere Mitglieder der Gruppe Familie - die Verbraucher logen sich in dem Interface zum Einscannen ein und tippen die Wohnung ein.

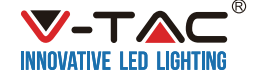

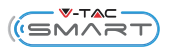

# **ISTRUZIONI PER L'INSTALLAZIONE**

# Modello: VT-7715

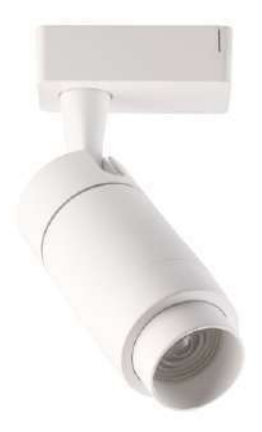

### INTRODUZIONE:

Grazie per aver scelto e acquistato la torcia a LED V-TAC. V-TAC ti servirà il meglio. Leggere attentamente queste istruzioni prima di iniziare l'installazione e conservare questo manuale a portata di mano per riferimenti futuri. In caso di ulteriori domande, contattare il rivenditore o il rivenditore locale presso il quale è stato acquistato il prodotto. Sono addestrati e pronti a servirti al meglio.

# PARAMETRI TECNICI

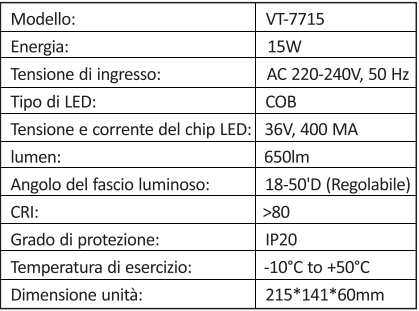

# **ISTRUZIONI PER L'INSTALLAZIONE**

- 1. Spegnere l'alimentazione. (Pic A)
- 2. Installare il dispositivo in pista e spegnere l'interruttore.
- 3. Regolare l'angolo di illuminazione del proiettore e l'angolo del fascio di luce. (Pic B)
- 4. Accendere la corrente se i passaggi precedenti sono stati eseguiti correttamente senza errori. (Pic C)

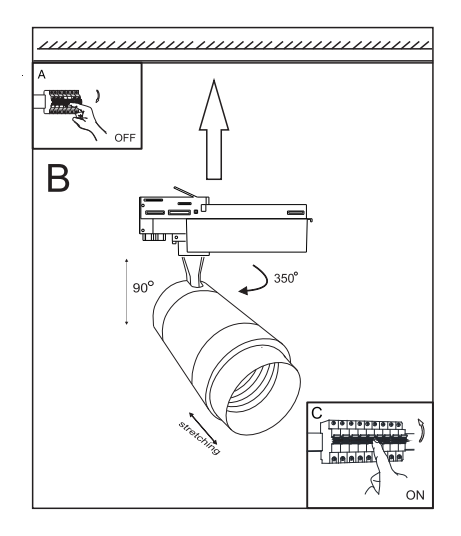

# Istruzione di controllo APP

### Preparazione:

Scarica l'APP "VTACSMART" sul telefono cellulare: (Scansiona il codice QR)

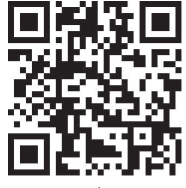

per jos

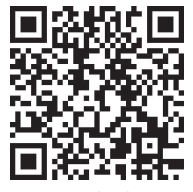

per android

## **Fasi operative:**

### Accesso all'opzione apparecchiatura e tipi:

1. Accedere al Bluetooth e all'APP "VTACSMART", inizia automaticamente la ricerca e si connette automaticamente con l'apparecchiatura hardware "VTACSMART".

2. Collegandosi alla rete, il dispositivo riceverà l'informazione del tipo di dispositivo, se è un tipo di dispositivo sconosciuto o l'apparecchiatura non ha un nome, spegnere e ricollegare il dispositivo, quindi il software deciderà sul tipo di apparecchiatura collegata.

3. Quando la connessione Bluetooth non è stabile, l'applicazione si connette automaticamente.

#### Apparecchiatura operativa:

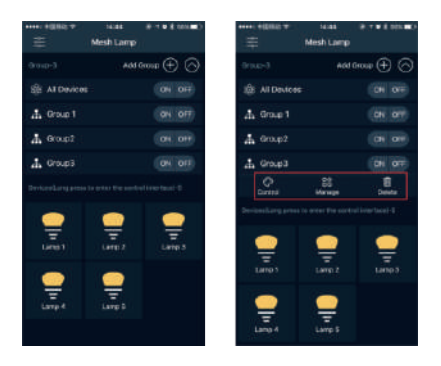

L'interfaccia di controllo APP è divisa principalmente in due parti: Stanze/Locali e Dispositivi. Ogni gruppo è controllato in modo indipendente così come il funzionamento di un singolo dispositivo può controllare soltanto l'unità singola.

1. L'opzione di lavoro di gruppo è divisa in 3 parti principali: Acceso/Spento, Controllo e Gestione.

2. L'opzione di lavoro soltanto con un singolo dispositivo consiste in Acceso/Spento, Controllo, dispositivo di localizzazione, aggiungi stanza/locale, ecc.

3. Tutti i gruppi controllati possono essere nascosti o richiamati cliccando sul titolo del gruppo.

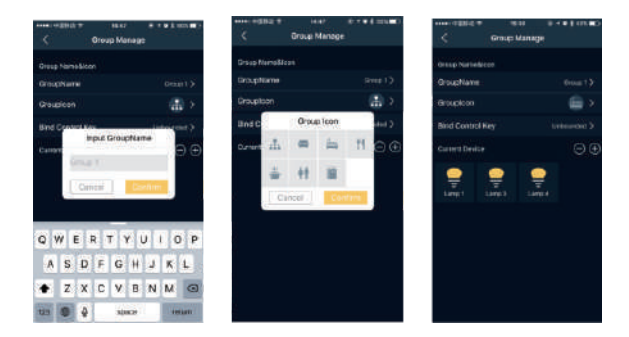

# Operazione di gruppo:

1. Premere il tasto Acceso/Spento per controllare la pagina Gestisci gruppo.

2. Facendo clic su un gruppo permette di visualizzare la funzione Gestisci per accedere all'interfaccia di Gestisci gruppo, poi rinominarlo, selezionando l'icona di Gruppo come Ristorante, Camera da letto, Soggiorno, ecc. È possibile selezionare anche i dispositivi correnti in questo gruppo.

3. Fare clic sul tasto di controllo "Controllo" per regolare il CCT e la luminosità di ciascun gruppo.

#### Operazione con singolo dispositivo:

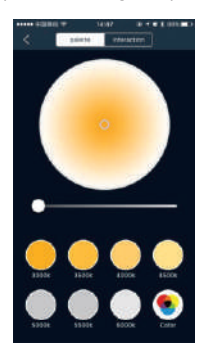

1. Premere il tasto Acceso/Spento, quando il dispositivo viene caricato per la prima volta, se la connessione è fallita, premere l'icona del dispositivo per riavviare il dispositivo.

- 2. Se non si è sicuri del tipo di dispositivo, fare doppio clic sull'icona del dispositivo per trovarlo.
- 3. Tenere premuto per accedere all'interfaccia di controllo del dispositivo, quindi regolare il CCT e la luminosità.

(Annotazione: La regolazione è limitata alla funzione CCT, la funzione RGB non è disponibile.) 4. Nell'interfaccia di controllo fare clic sull'icona in alto a destra del dispositivo sul pulsante di impostazioni. dove l'utente può modificare il nome del dispositivo: fare clic per selezionare la stanza/locale, aggiungere o rimuovere il dispositivo della stanza/locale corrispondente.

#### Funzione "famiglia":

La funzione "famiglia" viene utilizzata principalmente per gli utenti che dispongono di più locali per gestire e per controllo di tutti i dispositivi in modo flessibile ed efficiente, oltre a passare alla "casa" corrispondente in base alla situazione effettiva. Nel frattempo, si deve stabilire la famiglia dell'utente ed e consigliabile crittografare i singoli dispositivi gestiti nella famiglia. Questo impedisce alle persone non autorizzate di accedere ai dispositivi della famiglia.

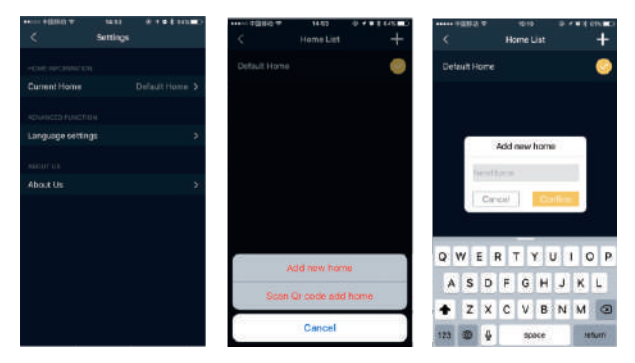

### Creare una "casa":

Nell'interfaccia di controllo, la "casa" corrente visualizza direttamente il nome della famiglia associata. Dopo aver lasciato la fabbrica, il dispositivo passa a Fu life. Quando si collega un numero minore di dispositivi, non è necessario creare una "casa", basta collegare il dispositivo e questo inizia a funzionare.

Nella pagina delle impostazioni, vai al menu "casa" corrente e inserisci l'elenco iniziale, qui l'utente può passare a "casa" diversa se lo desidera:

1. Fare clic nell'angolo in alto a destra dell'interfaccia di impostazione dell'icona "+"; ora l'utente può aggiungere una nuova "casa" e scansionare il codice QR "aggiungere casa" per creare una "casa"; per quanto riguarda il nome della nuova "casa", il nome della famiglia in lingua cinese è limitato a cinque caratteri, e in inglese - fino a 12 caratteri.

2. Eseguendo la scansione del codice QR da altri membri della famiglia, gli utenti possono accedere all'interfaccia di scansione e inserire la "casa".

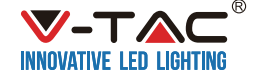

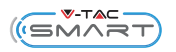

# **INSTRUÇÕES DE INSTALAÇÃO**

# Modelo: VT-7715

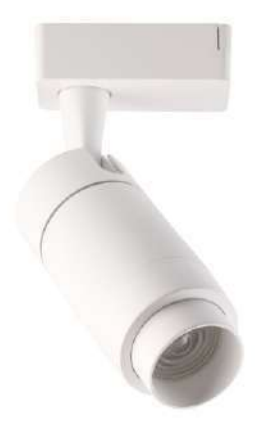

# INTRODUÇÃO:

Obrigado por escolher e comprar V-TAC LED Track Light. V-TAC irá atendê-lo melhor. Por favor, leia atentamente estas instruções antes de iniciar a instalação e mantenha este manual à mão para referência futura. Se você tiver alguma outra dúvida, entre em contato com o revendedor ou fornecedor local de quem você adquiriu o produto. Eles são treinados e prontos para atendê-lo da melhor forma possível.

# **PARÂMETROS TÉCNICOS**

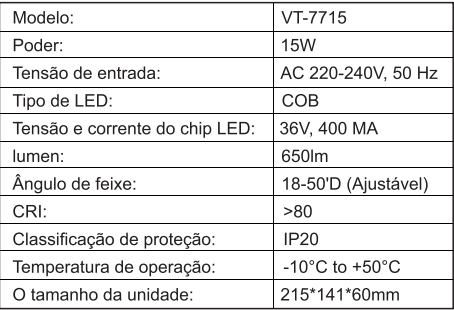

# **INSTRUÇÕES DE INSTALAÇÃO**

- 1. Desligue a energia. (Foto A)
- 2. Instale o aparelho na pista e desligue o interruptor.
- 3. Ajuste o ângulo de iluminação do aparelho e o ângulo do feixe de luz. (Foto B)
- 4. Ligue a energia se as etapas acima forem feitas corretamente sem erros. (Foto C)

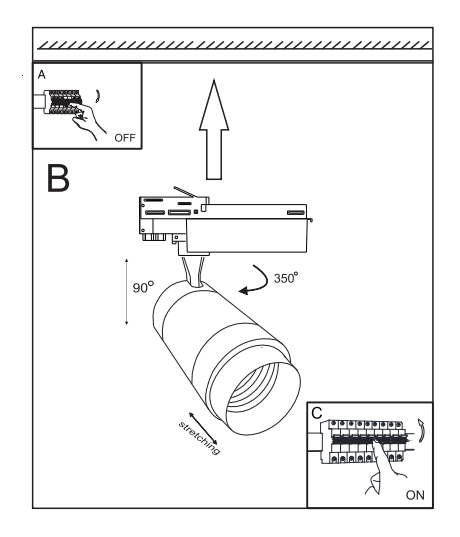

# Instruções de gestão por meio de aplicação

#### Preparativos:

Baixe a aplicação "VTACSMART" no seu telemóvel: (escaneie o código QR)

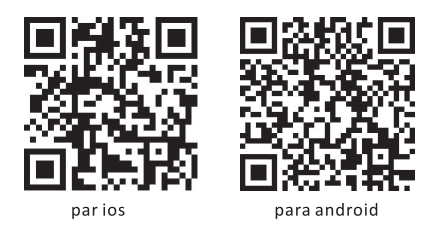

#### Etapas da operação:

#### Entre na opção equipamentos e tipos:

1. Abra Bluetooth e a aplicação "VTACSMART" que começa a procurar automaticamente e conecta-se com os equipamentos hardware "VTACSMART".

2. Ao conectar-se à rede, o dispositivo receberá o tipo do dispositivo, se houver um tipo de equipamento desconhecido ou se o equipamento não tiver nome, desligue e ligue novamente o dispositivo, então o software tomará a iniciativa a respeito do tipo do equipamento conectado.

3. Quando a conexão Bluetooth não está estável, a aplicação conecta-se automaticamente.

#### Equipamentos de trabalho:

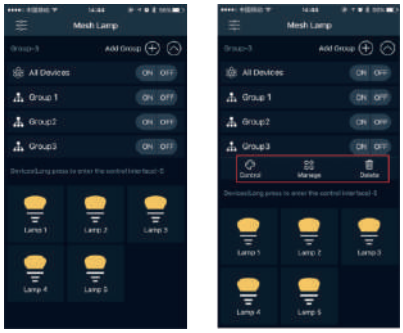

O interface de gestão da aplicação subdivide-se principalmente em duas partes -- Locais e dispositivos. Cada grupo é gerido de forma independente, e no modo de operação com um único dispositivo pode ser controlado apenas um dispositivo.

1. A opção de trabalho com grupos é dividida em 3 partes principais: Ligar/Desligar, Controlo e Gestão.

2. A opção de trabalho com um dispositivo inclui as opções Ligar/Desligar, Controlo, Localizador, Mudar o Nome, adesão de local, etc.

3. Todos os grupos geridos podem ser escondidos ou abertas ao clicando sobre o título do grupo.

### Trabalhando com grupos:

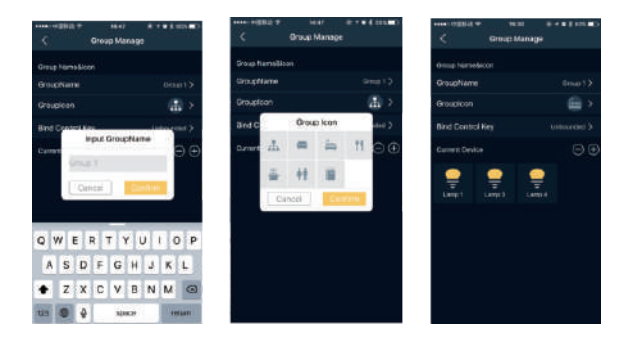

1. Carregue no botão Ligar/Desligar para aceder à página de gerir grupos.

2. Clique sobre um grupo. A função de gestão entra no interface de gestão de grupos. Renomeie-a, escolha o ícone do grupo, como Restaurante, Quarto, Sala de estar, etc. Também poderá selecionar os dispositivos ativos neste grupo.

3. Clique sobre o botão do controlo "Control" para aiustar o CCT e o brilho de cada grupo.

### Operação com um dispositivo:

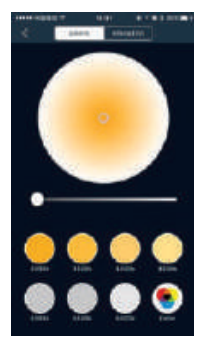

1. Carregue no botão Ligar/Desligar quando carrega o dispositivo pela primeira vez; se a conexão falhar, pressione no ícone do dispositivo para tentar novamente de se conectar.

2. Se não tiver certeza do tipo de dispositivo, clique duas vezes sobre o seu ícone e encontre-o.

3. Pressione e mantenha para aceder à a interface de gerenciamento do dispositivo, em seguida. aiuste o CCT e o brilho.

(Nota: O ajuste é limitado até à função CCT, a função RGB é indisponível.)

4. Na interface de gestão, clique no ícone na parte superior direita do dispositivo. Configurações, onde poderá alterar o nome do dispositivo; clique para selecionar a sala, adicionar ou remover um dispositivo na respetiva sala.

#### Funcão Família:

A função família é usada principalmente por usuários com múltiplos recintos gerenciados para efeitos de uma gestão flexível e eficiente de todos os dispositivos, assim como para reconectar a respetiva habitação de acordo com a situação real. Entretanto, deve ser definida a Família própria do usuário, sendo aconselhável que os dispositivos gerenciados individuais da Família sejam criptados. Isto impedirá o acesso por pessoas não autorizadas aos dispositivos da Família.

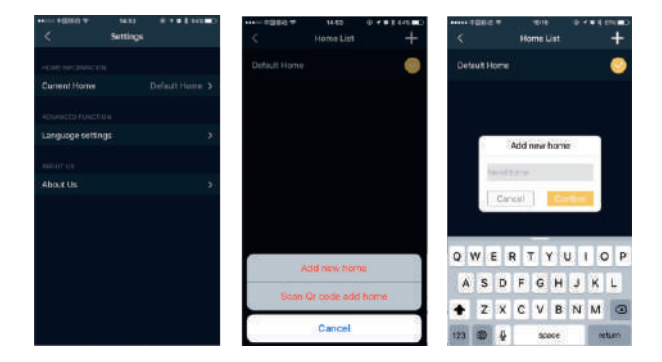

#### Criar habitação:

Na interface de gestão, a opção da habitação corrente mostra diretamente o nome da habitação conectada. Depois de sair da fábrica, o dispositivo muda para Fu life. Ao conectar um número menor de dispositivos, não precisa de criar um "habitação", só ligue o dispositivo e comece a operação.

Na página Configurações, vá para o menu da habitação corrente e entre na lista das habitações, a partir daqui poderá alternar as diferentes habitações de acordo com os seus desejos:

1. Clique no canto superior direito do ícone "+" na interface das configurações; agora pode adicionar uma nova habitação e escanear o código QR para criar uma habitação; quanto ao nome da nova habitação, o nome da Família em chinês fica limitada até cinco símbolos, e em inglês, até 12 símbolos.

2. Ao escanear o código QR de outros membros da Família, os usuários poderão entrar na interface para escanear e introduzir a habitação.

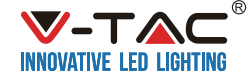

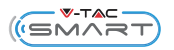

# **INSTRUCTIUNI DE MONTAJ**

# Model: VT-7715

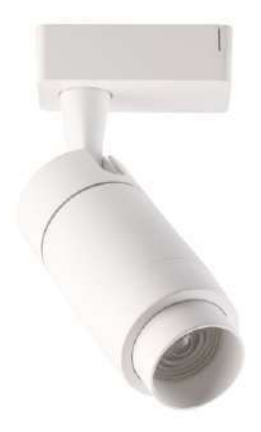

# **INTRODUCERE:**

Vă multumim că ati selectat și cumpărati lampa de cale V-TAC LED. V-TAC vă va servi cel mai bine. Citiți cu atenție aceste instrucțiuni înainte de a începe instalarea și păstrați acest manual la îndemână pentru referințe ulterioare. Dacă aveți altă întrebare, contactați distribuitorul sau distribuitorul local de la care ati achizitionat produsul. Ei sunt pregătiti și pregătiti să vă servească cel mai bine.

# **PARAMETRII TEHNICI**

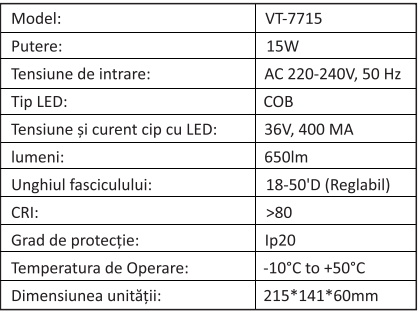

# **INSTRUCTIUNI DE MONTAJ**

- 1. Opriți alimentarea. (Pic A)
- 2. Instalați elementul de fixare pe șenile și opriți comutatorul.
- 3. Reglati unghiul de iluminare al dispozitivului de fixare și unghiul luminii fasciculului. (Pic B)
- 4. Porniti alimentarea dacă pasii de mai sus sunt făcuti corect fără greseli. (Pic C)

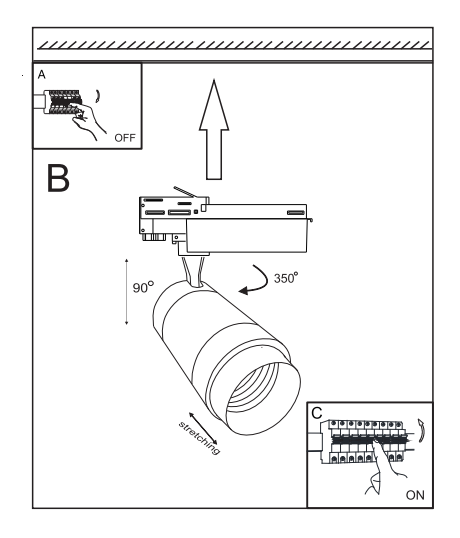

# Instructiuni privind comanda printr-o aplicatie

## Pregătirea prealabilă:

Încărcati-vă aplicatia "VTACSMART" pe telefonul mobil: (scanati codul QR)

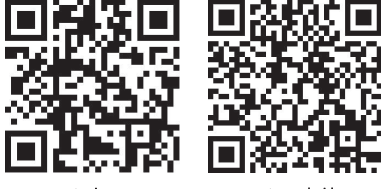

pentru jos

pentru android

#### Etape de operare:

### Intrati în optiunea echipamente și tipuri:

1. Deschideti Bluetooth ºi aplicabia "VTACSMART" care va porni căutarea în mod automat și va face legătură cu echipamentul hardware "VTACSMART".

2. Realizându-se conectarea cu reteaua, se vor obtine informatii despre tipul echipamentului, iar dacă este vorbă de un tip necunoscut de echipamente sau dacă echipamentul respectiv nu are o denumire anume, deconectati si apoi din nou conectati dispozitivul, si atunci software-ul va prelua initiativa privind echipamentul instalat.

3. Când conexiunea Bluetooth nu este nu este stabilă, aplicatia singură își va face legătura în mod automat.

## Echipamentul de lucru:

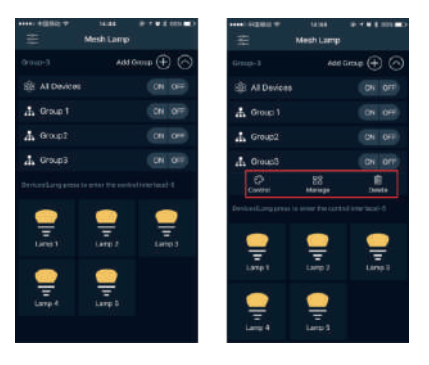

Interfata de comandă a aplicatiei în principiu este împărtită în două sectiuni - Spatii & Dispozitive. Comanda fiecărui grup este de sine stătătoare, iar în regim de lucru cu un singur dispozitiv, se va realiza comanda a unui singur dispozitiv.

1. Optiunea de lucru cu grupurile este împărțită în 3 părți principale: Conectare/Deconectare, Control și Manipulare.

2. Optiunea de lucru cu un singur dispozitiv include functiile Conectare/Deconectare, Control, locator, modificarea denumirilor, alăturarea unor spatii noi, etc.

3. Toate grupurile controlate pot fi ascunse sau afisate dacă faceti un click pe titlul grupului.

### Lucrul cu grupurile:

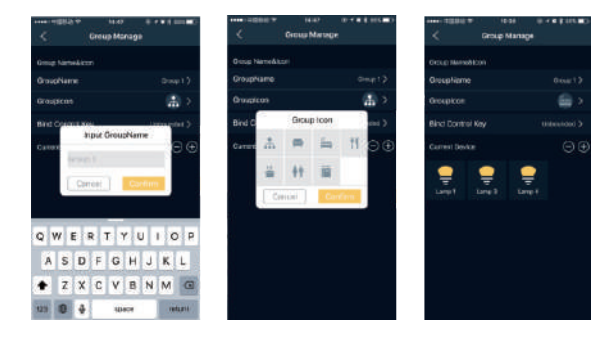

1. Apăsați butonul Conectare /Deconectare ca să accesați pagina de comandă a grupurilor.

2. Faceti un click pe grupul ales. Functia de comandă intră în interfata pentru comanda grupurilor.

Modificati numele grupului, selectati iconita grupului, cum ar fi de exemplu: Restaurant, Dormitor, Living, etc. Puteti selecta de asemenea dispozitivele active din acest grup.

3. Faceti un click pe tasta de control -"Control", ca să reglați CCT și luminozitatea fiecărui grup în parte.

### Lucrul cu dispozitivul:

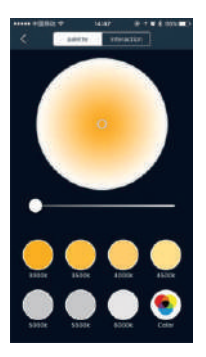

1. Apăsați butonul Conectare /Deconectare pentru încărcarea inițială a dispozitivului; în cazul unei conectări nereușite, apăsați pe iconița dispozitivului pentru o nouă încercare.

2. Dacă nu stiți cu siguranța care este țipul dispozițivului, faceți încă două click-uri pe aceeași iconită și îl veti găsi.

3. Apăsati lung ca să accesati interfata de comandă a dispozitivului și apoi reglati CCT și luminozitatea. (Observatie: Reglaiul este limitat până la functia CCT, iar functia RGB nu este accesibilă.) 4. În interfata de comandă faceti un click pe icoana din partea de sus-dreapta a dispozitivului."Sintonizare". de unde puteți modifica denumirea dispozitivului; faceți un click ca să selectați spațiul, adăugarea sau înlăturarea unui dispozitiv din spatiul respectiv.

#### **Functia "Familie":**

Această funcție se foloseste în principal de către utilizatorii care dispun de mai multe spații supuse controlului automatizat, în vederea realizării unui control mai flexibil și eficient asupra tuturor dispozitivelor. precum si pentru modificarea conexiunii locuintei respective în functie de situatia reală. Totodată, trebuie stabilită propria Familie a utilizatorului, recomandându-se dispozitivele de comandă individuale ale Familiei să fie criptate. Astfel va fi împiedicat accesul unor persoane neautorizate la dispozitivele Familiei.

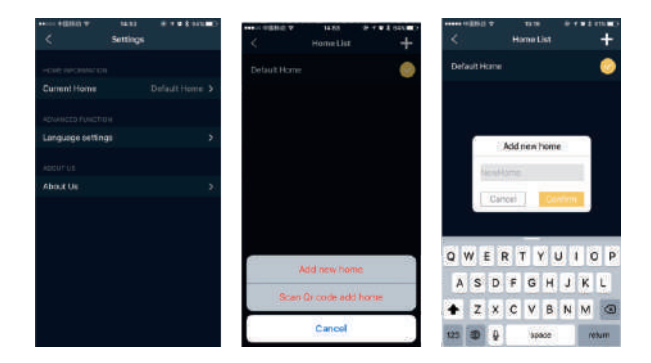

#### Crearea "locuintei":

La interfata de comandă, optiunea referitoare la locuinta actuală arată direct denumirea locuintei conectate. lesind din fabrică, dispozitivul se reglează la functia Fu life. Când conectati un număr mai mic de dispozitive, nu va fi necesară crearea unei "locuinte", ci pur si simplu conectati dispozitivul si începeti să lucrati. De la pagina Sintonizări, accesati meniul pentru locuinta actuală și intrati în lista locuintelor, apoi de aici puteti conecta diferitele locuințe, în funcție de propriile dumneavoastră dorințe:

1. Faceti un click în coltul superior-dreapta a icoanei "+" al interfetei de reglare: acum puteti adăuga o nouă locuintă, puteti scana codul QR, ca să creati o nouă locuintă; iar în privinta denumirii locuintei noi, numele Familiei în limba chineză este limitat până la cinci caractere, iar în limba engleză - până la 12 caractere. 2. Când alți membri ai Familiei scanează codul QR, și acești utilizatori pot accesa interfața de scanare și pot introduce o locuintă.

Broi iz WEEE: 80133970

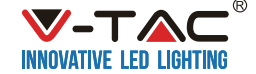

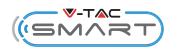

# **UPUTA ZA UGRADNJU**

# Model VT-7715

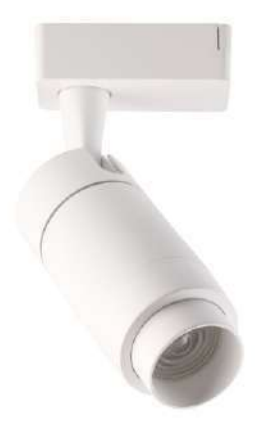

# UVOD:

Zahvaljujemo se vam za izbiro in nakup V-TAC LED sledilne luči. V-TAC vam bo služil najboliše. Pred začetkom namestitve pazljivo preberite ta navodila in obdržite ta priročnik za priročno uporabo. Če imate kakšno drugo poizvedbo, se obrnite na našega prodajalca ali lokalnega prodajalca, od katerega ste kupili izdelek. So usposobljeni in pripravljeni, da vam služijo v najboljšem primeru.

# **TEHNIČKI PARAMETRI**

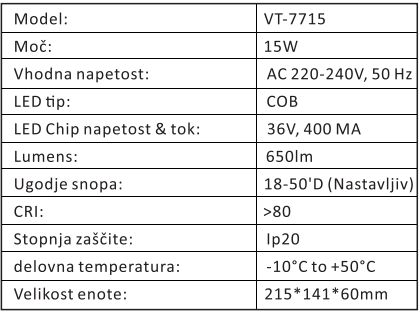

# UPUTA ZA UGRADNJU

- 1. Izklopite napajanje. (Slika A)
- 2. Namestite napravo v tir in izklopite stikalo.
- 3. Nastavite kot in osvetlitev svetlobnega snopa. (Slika B)
- 4. Vklopite napajanje, če so zgornji koraki opravljeni pravilno brez napak. (Slika C)

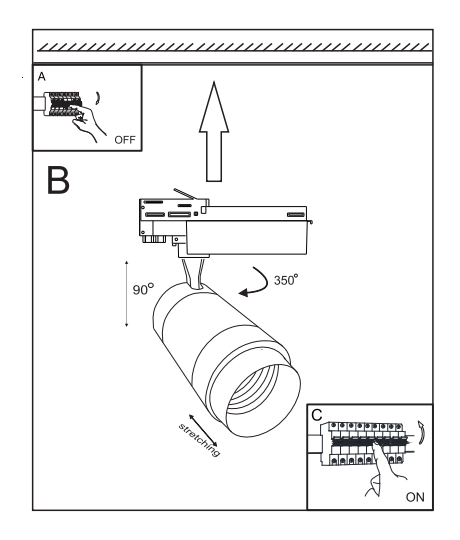

# Upute za upravlianie aplikaciiom

### Priprema:

Preuzmite aplikaciju "VTACSMART" na svoj mobilni telefon: (skeniranje QR koda)

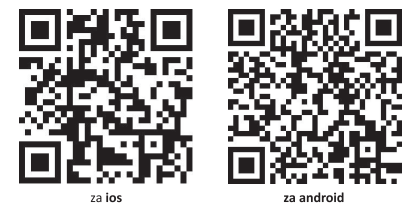

#### Radne faze:

#### Udite u opciju oprema i vrste:

1. Otvorite Bluetooth i aplikaciju "VTACSMART", ista automatski počinje tražiti i povezuje se s hardvernom opremem "VTACSMART".

2. Spajanjem na mrežu, uređaj će primiti informaciju o vrsti uređaja, ako postoji nepoznata vrsta opreme ili taj uređaj nema ime, isključite i ponovno priključite uređaj, a zatim softver preuzima inicijativu o vrsti povezane opreme.

3. Kada je Bluetooth veza nestabilna, aplikacija se automatski spaja.

#### Month Engry Mash Lame **ААБОНИЕ** (+) up (4) AT Device ON OFF *OF All Device* CH OH ON OFF  $\Lambda$  Group 1  $\Lambda$  Groun 1 DN OFF  $\Lambda$  Group OIL OFF  $\Lambda$  Go.p2 ON OFF  $\Lambda$  Groups ON OIL  $\Delta$  Group 3 ON OFF  $\mathbb{R}$ o B

### Radna oprema:

Upravljačko sučelje aplikacije podijeljeno je u dva dijela: Prostorije & Uređaji. Svaka skupina upravlja se samostalno, a u režimu rada sa jednim uređajem može se upravljati sam s jednim uređajem.

1. Opcija za rad sa skupinama podijeljena je u tri glavna dijela: Uključeno / Isključeno, Kontrola i Upravljanje.

2. Opcije za rad sa jednim uređajem uključuju: Uključeno / Isključeno, Kontrola, Lokator, promjena imena, povezivanje prostorija i tako dalje.

3. Sve upravljane skupine mogu se sakriti ili pokazati klikom na naslov skupine.

# Rad sa skupinama:

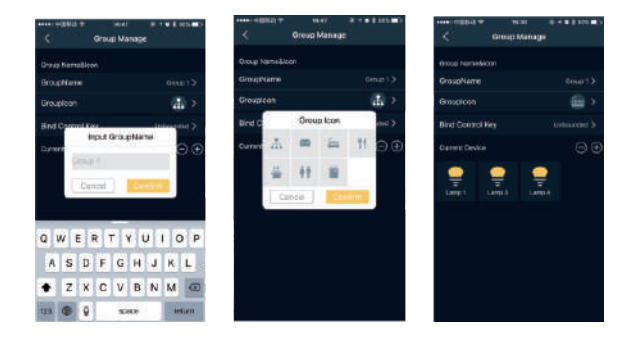

1. Pritisnite gumb Uklj./Isklj. za ulazak na stranicu za upravljanje skupinom.

2. Kliknite na jednu skupinu. Upravljačka funkcija ulazi u sučelje za upravljanje skupinama. Promijenite ime. odaberite ikonu skupine, kao što su Restoran, Spavaća soba. Dnevna soba i tako dalie. Također možete odabrati aktivne uređaje u ovoj grupi.

3. Kliknite na tipku za kontrolu "Control", kako bi podesili CCT i svjetlost svake grupe.

### Rad s iednim uređajem:

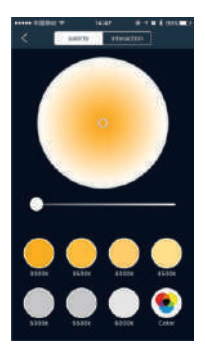

- 1. Prilikom prvog punjenja uređaja pritisnite gumb On / Off (uključeno / isključeno); Ako veza ne uspije, dodirnite ikonu uređaja kako biste pokušali ponovo da izvršite povezivanje.
- 2. Ako niste sigurni u vrstu uređaja, dvaput kliknite na ikonu i pronađite je.
- 3. Pritisnite i držite, da bi ušli u upravljačko sučelje uređaja, zatim podesite CCT i svjetlost.

#### (Napomena: Podešavanje je ograničeno na CCT funkciju, RGB funkcija nije dostupna.)

4. U kontrolnom sučelju kliknite ikonu u gornjem desnom kutu uređaja, Postavke, gdje možete promijeniti naziv uređaja: kliknite da biste odabrali prostoriju, dodali ili uklonili uređaj u toj prostoriji.

#### Obiteljska funkcija:

Obitelisku funkciju prvenstveno koriste korisnici s više upravljanih prostorija u cilju fleksibilnog i učinkovitog upravliania svim uređajima, kao i prebacivanje na odgovarajući stan, prema stvarnoj situaciji. U međuvremenu treba ustanoviti vlastitu obitelj korisnika, tako da se preporučuje da pojedinačno upravljani uređaji u Obitelji budu šifrirani. To sprječava neovlaštene osobe da pristupaju uređajima u Obitelji.

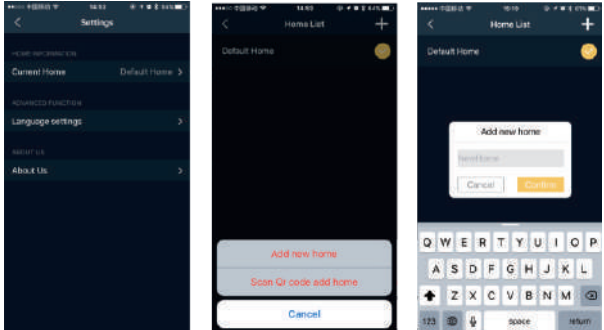

#### Formiranie stana:

Na Kontrolnom sučelju, opcija trenutnog stana izravno prikazuje naziv povezanog stana. Nakon što napusti tvornicu, uređaj prelazi na Fu life. Prilikom povezivanja manjeg broja uređaja, nije potrebno da formirate "stan", jednostano, samo uključite uređaj i započnite sa radom.

Na stranici Postavke, idite na meni trenutnog stana i uđite u popis stanova, ovdje možete prebaciti različite stanove po želii:

1. Kliknite gornji desni kut ikone "+" na sučelju za postavke; sada možete dodati novi stan i skenirati QR kod, kako bi formirali stan; Što se tiče imena novog stana, ime Obitelji na kineskom jeziku ograničeno je na pet znakova, a na engleskom jeziku - do 12 znakova.

2. Pri skeniranju QR koda od strane drugih članova Obitelij, korisnici mogu pristupiti sučelju za skeniranje i unijeti stan.